## **Instructions for taking IAT 2019 mock test**

- 1. A mock for IISER Aptitude Test (IAT) 2019 is available at the following web link: <https://g06.tcsion.com//OnlineAssessment/index.html?2245@@M211>
- 2. Test takers will be prompted to enter their Login ID and Password in the IAT 2019. However, to allow anyone to get an idea of how the test will look like, the login details are disabled in the mock test.

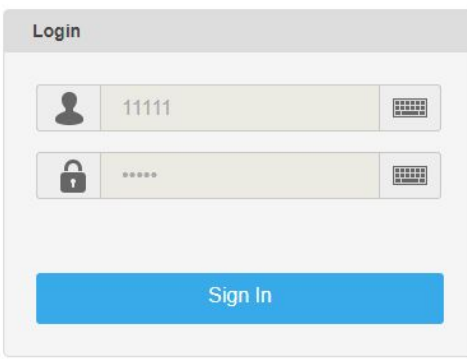

3. Candidates will be provided with a system name upon reaching the test center. The candidate information including their name and photograph will be visible on the top of the screen on that particular system. In this mock test, we have filled these fields with some dummy details.

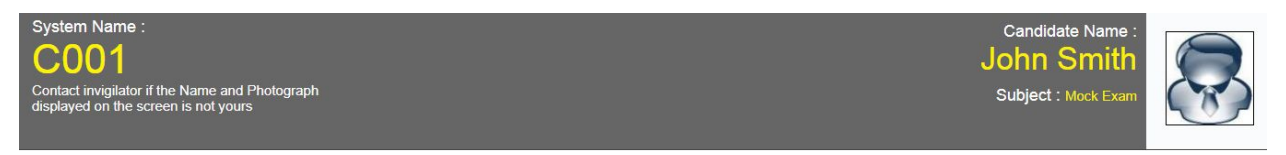

- 4. Candidates may click on the "**Sign in**" button to proceed with the mock test.
- 5. On the next screen, you will see the instructions for taking the exam. The page is divided into two vertical frames (columns). The right hand side frame shows your photograph and the left hand side shows the instructions for taking the exam.
- 6. To facilitate the candidates, the instructions are available in English and Hindi languages. The language can be changed from the drop-down menu on the top-right corner of the left frame as shown in the figure below (encircled in red)

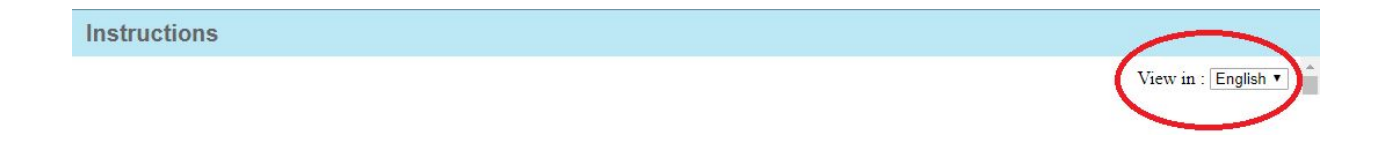

- 7. Click on the **Next** button at the bottom-right corner of the left frame once you are finished reading the general instructions. This will take you to the next page where other important instructions are given.
- 8. On this page titled "**Other important instructions**", you must select a default language from the drop-down for the test. All the questions will appear in the default language chosen by you. However, there will be a drop-down menu to select another language for every question if you wish to see it in another language.

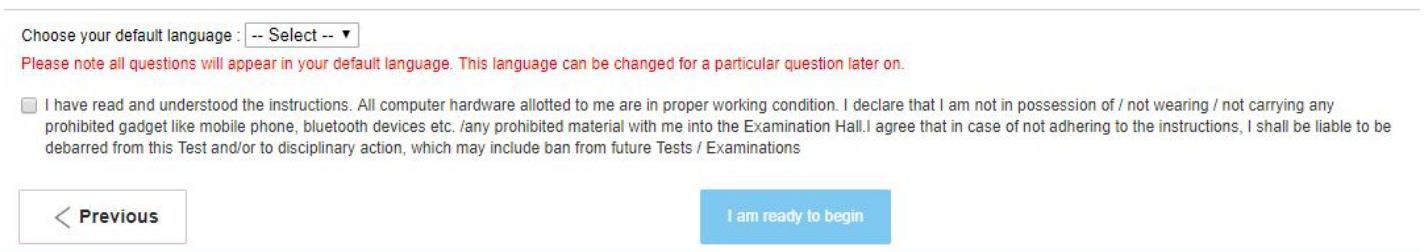

9. Click on the self-declaration check-box and then click on "**I am ready to begin**" button to start the test, or click on "**Previous**" button to read the general instructions again.

There are several features in the computer-based IAT 2019 to help the candidate navigate through the question paper and to keep track of the responses. In what follows, we will show each feature by making the other parts of the screen translucent to call attention to that portion only.

10. The test screen looks as follows:

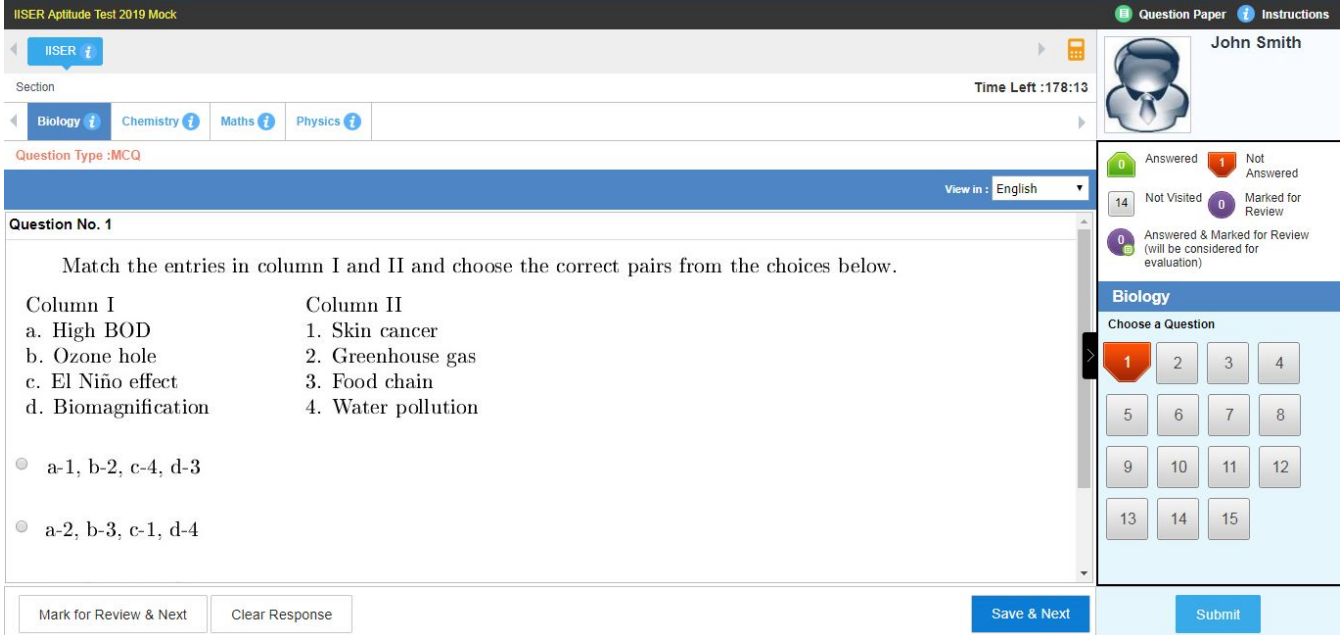

**11. Instructions (1):** Clicking this link opens a popup window listing the general as well as other important instructions already shown previously.

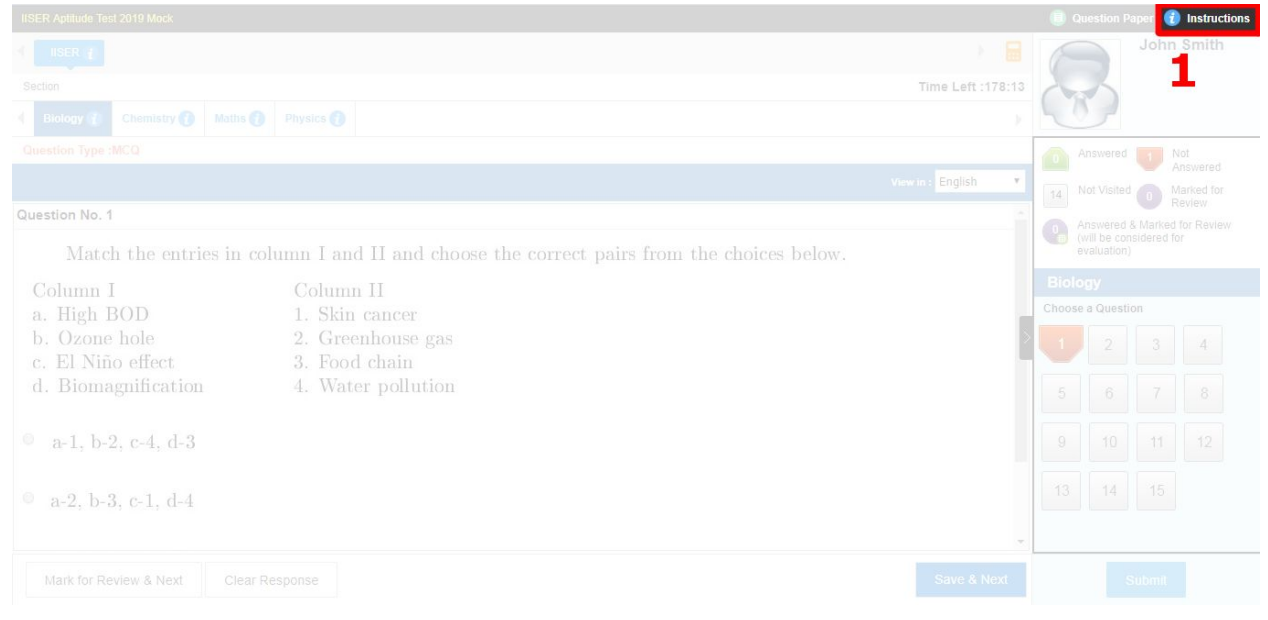

12. **Question Paper (2):** Clicking this link shows the entire question paper in a single popup window.

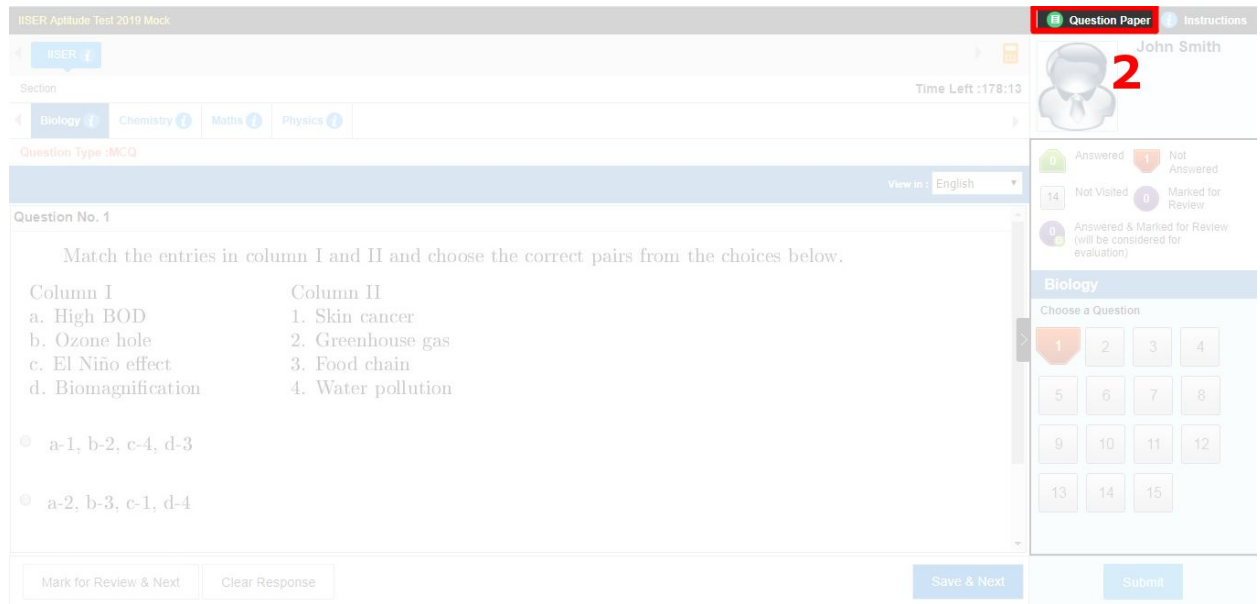

13. **Candidate details (3):** Clicking on the photograph opens up a box listing the candidate's roll number, name, and default question paper (QP) language. Clicking the photograph again closes the box.

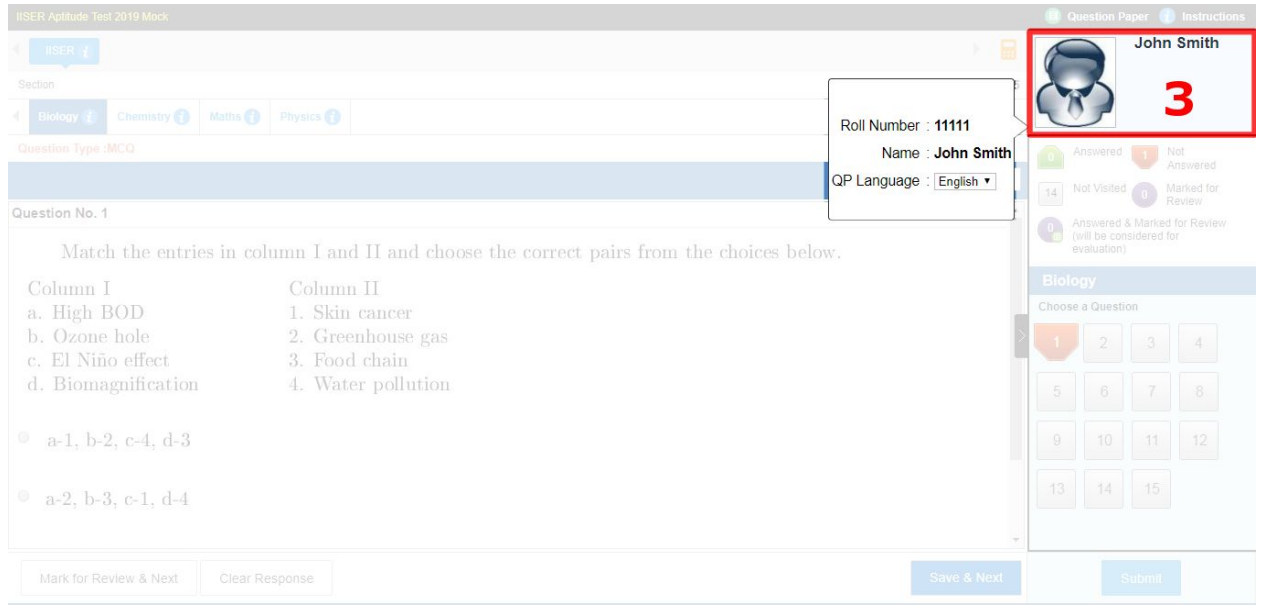

14. **Overall response summary (4):** Hovering over the "*i*" mark on this button shows the information about questions answered, not answered, not visited, marked for review, and answered and marked for review.

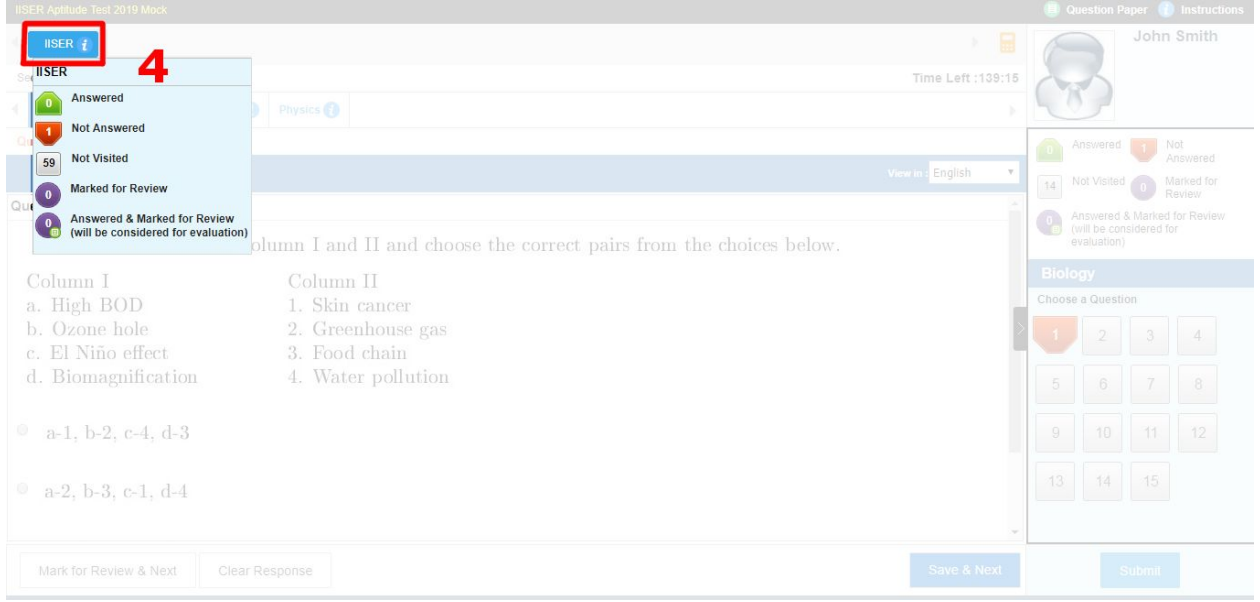

15. **Calculator (5):** This button creates a new movable popup which can be used as a calculator.

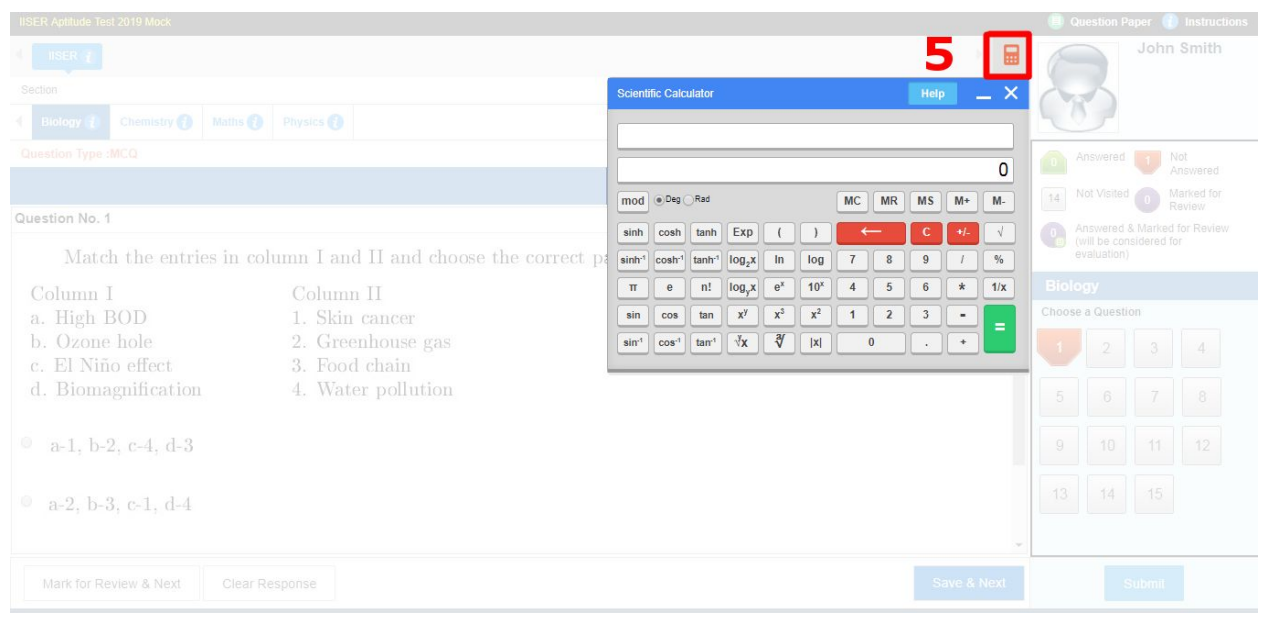

16. **Timer (6):** This countdown timer shows the time left in minutes and seconds.

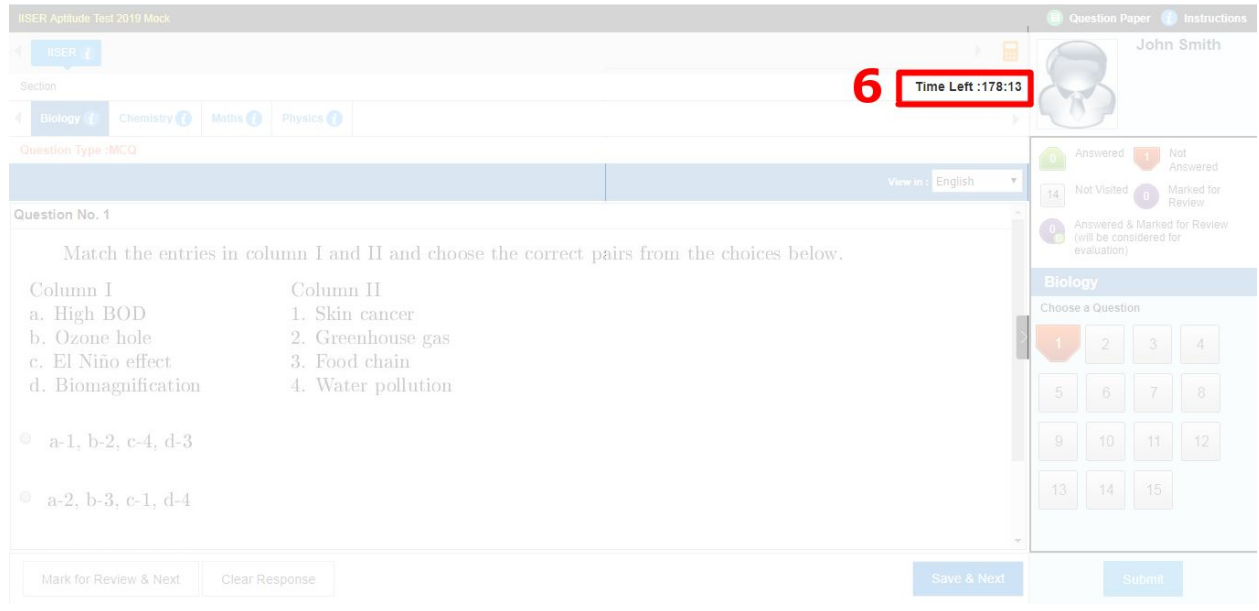

17. **Subject-wise tabs (7):** The questions for different subjects have been placed under the tabs named Biology, Chemistry, Maths, and Physics. Click on these tabs (clicking on a tab makes the background of the selected tab blue) to see the questions from the respective subjects. Moreover, hovering over the "*i*" mark on these tabs shows the information about questions answered, not answered, not visited, marked for review, and answered and marked for review for the corresponding subject.

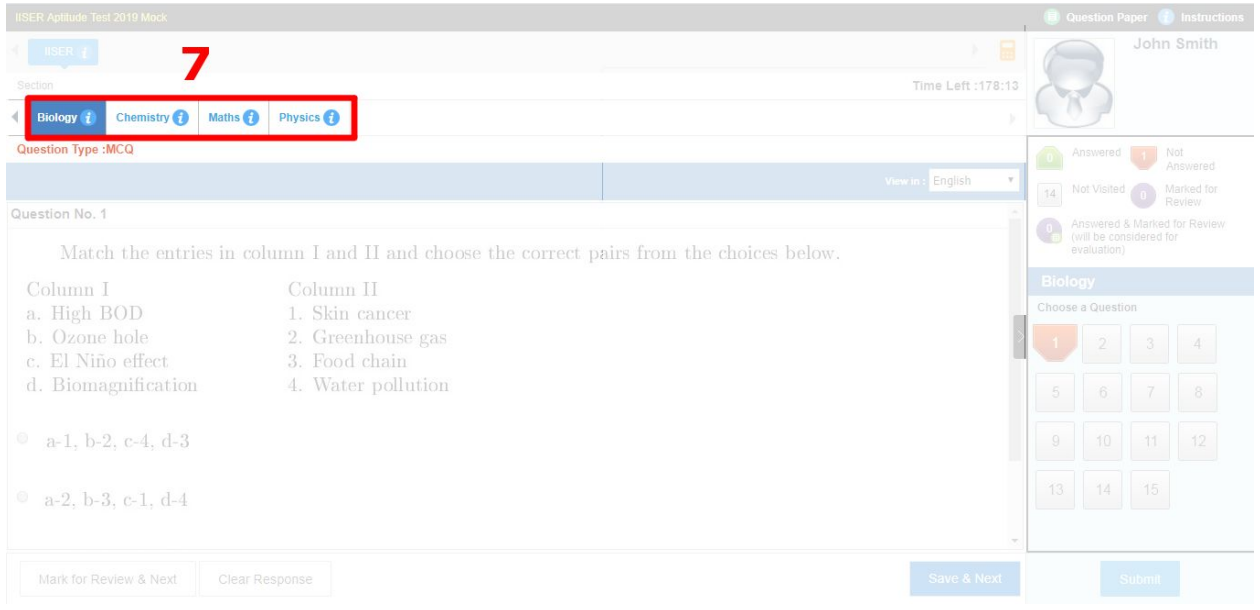

18. **Alternate language view (8):** This drop-down menu can be used to select another language to view the currently displayed question. Please note that all the questions will by-default appear in the language chosen on the instructions page (see point no. 8); however this drop-down menu is provided to allow the flexibility of viewing any question in another language.

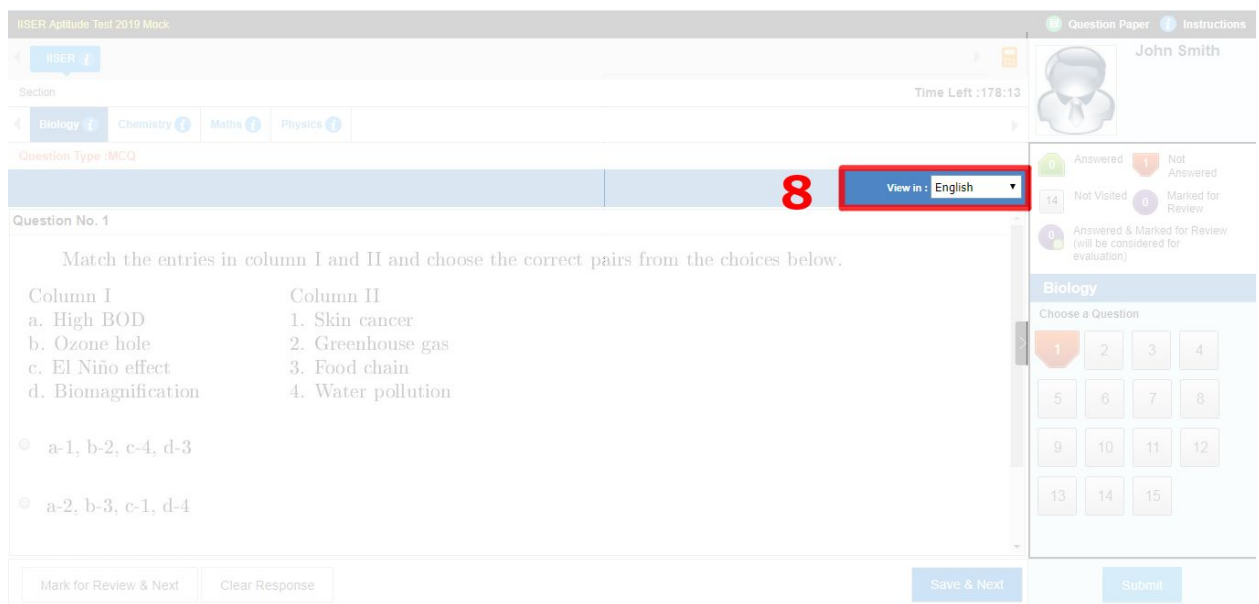

- 19. **Question (9):** Questions appear in this portion of the screen. Select the correct option by clicking on the circular radio button beside it. Scroll bars are provided if the question and options do not fit in this area of the screen. Additionally, you have the choice to exercise the following options
	- a. **Mark for review and next:** You may mark the question for review and move on to the next question by clicking this button on the bottom-left corner.
	- b. **Clear response:** You may clear your response if you clicked a radio button by mistake and would like to leave the question unanswered.
	- c. **Save and next:** Click on this button to save your response and move to the next question. This will be considered as an answered question.

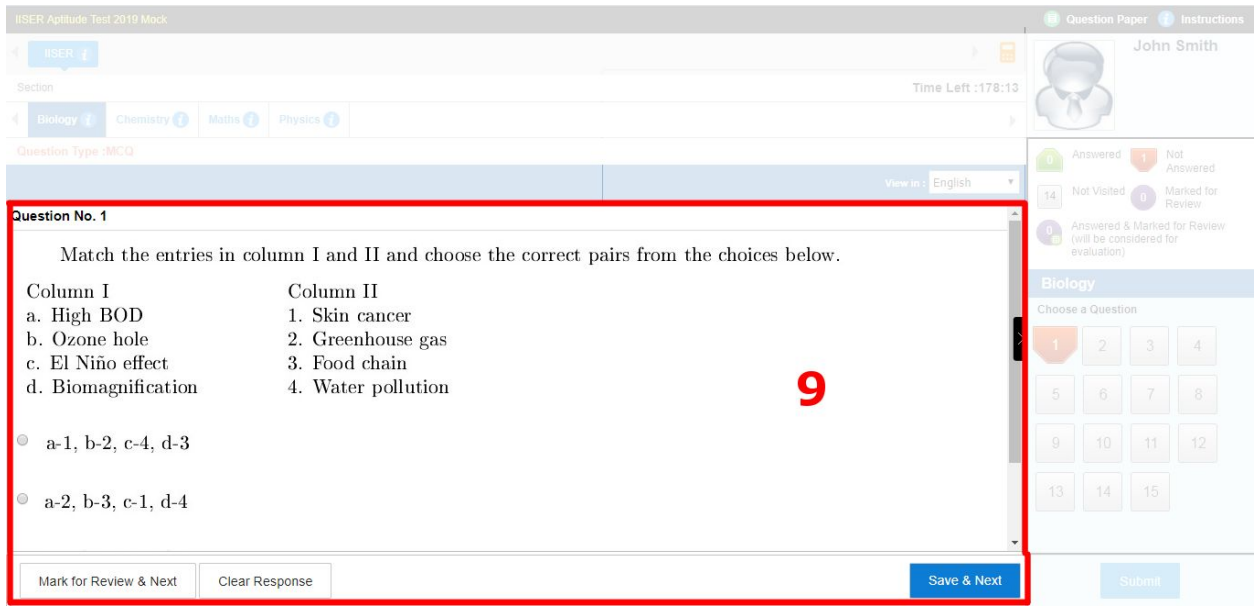

20. **Response summary and Choose a question (10):** The upper part of this section of the screen can be used to see the response summary similar to what is shown by hovering over the '*i*' mark on subject tabs as described in point number 17 above. The bottom part shows numbers from 1 to 15 corresponding to the question number of the subject selected from the subject tab (see point number 17). You may go to any question directly by clicking on the corresponding number. Moreover, this entire section can be hidden from the view by clicking on the leftmost, black-coloured, button on the border of this section.

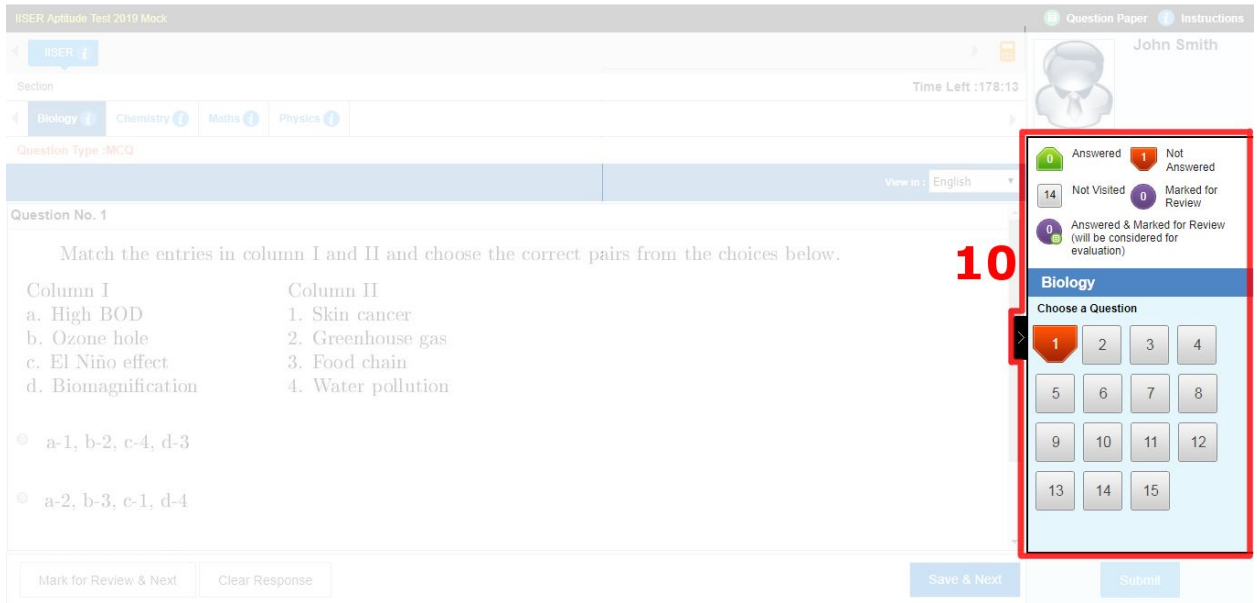

21. **Submit (11):** Click this button to submit all your responses for evaluation. Make sure to check all your responses before clicking on the submit button. Once submitted, you will not be able to make any changes to your responses. Moreover, your responses will automatically be submitted if the time is up, therefore you may choose not to click on the submit button.

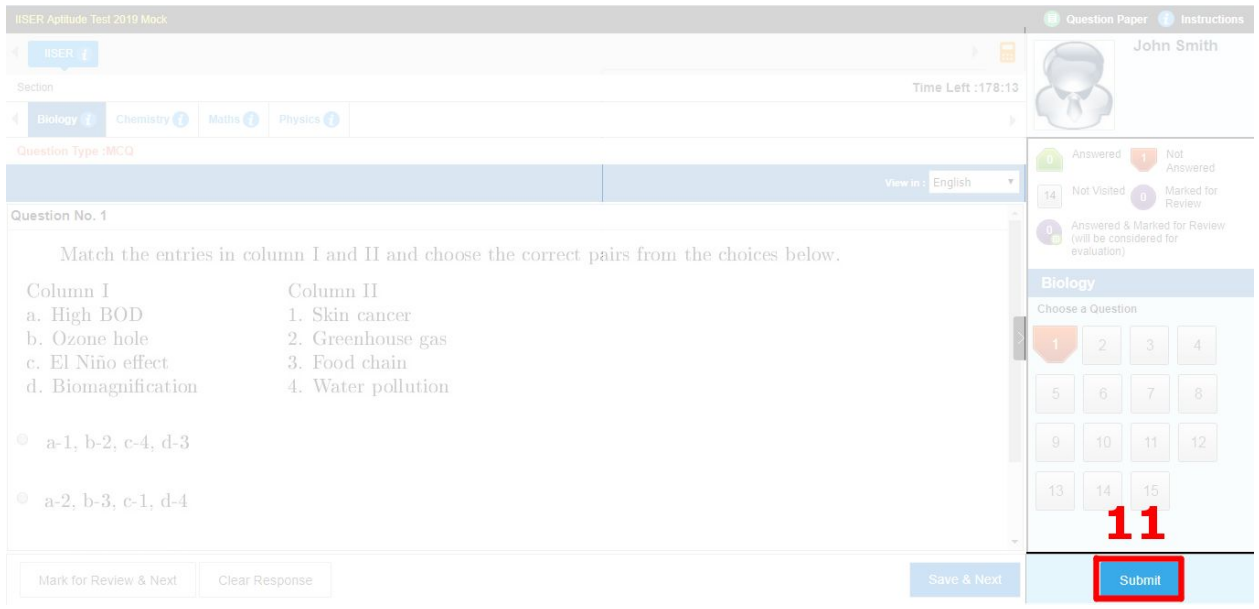

22. Once you click on the submit button, you will see the following screen showing an overall response summary. Click **Yes** at the bottom of this screen to proceed with the submission, or click **No** to go back, if you would like to make changes to your responses. "क्या आप अपने उत्तरों को जाँचने के लिए दर्ज करना चाहते हैं? एक बार दर्ज करने के बाद आप अपने उत्तरों में बदलाव नहीं कर पाएंगे।"

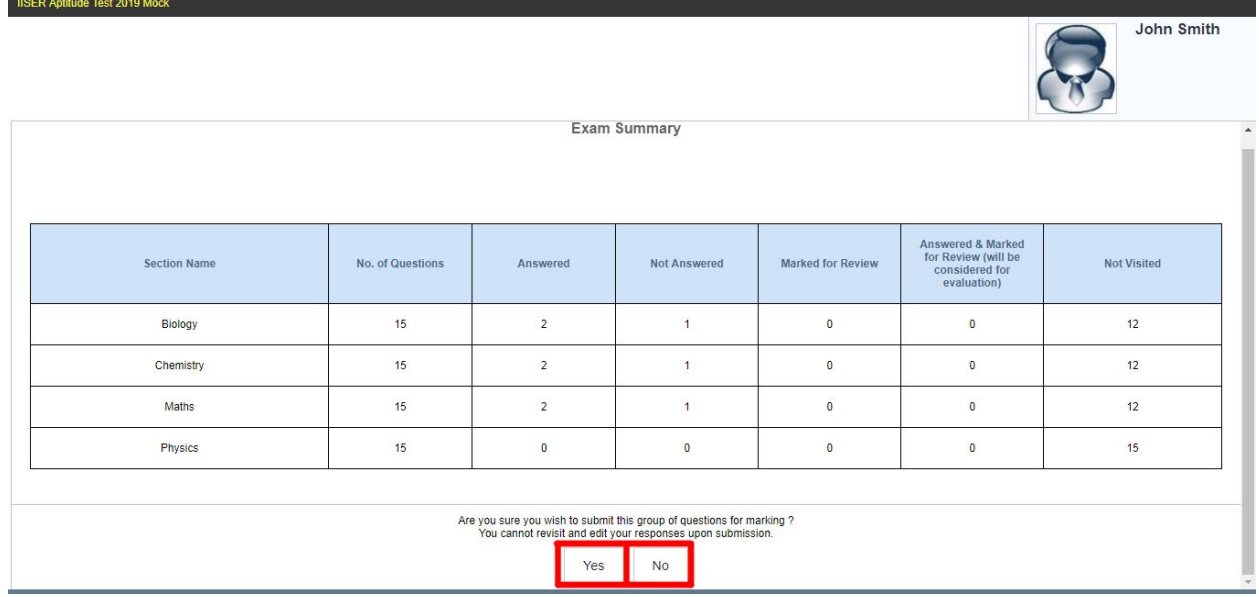

23. To make sure that you are not submitting by mistake, a third level check has been kept in place. After clicking Yes, you will see the following screen. Click **Yes** on this screen to freeze your submission."धन्यवाद, आपके उत्तर जमा होने जा रहे हैं - पुष्टि के लिए OK पर क्लिक करें। क्या आपके उत्तर दर्ज कर दिये जाएँ?"

**USER Antitude Test 2019 Model** 

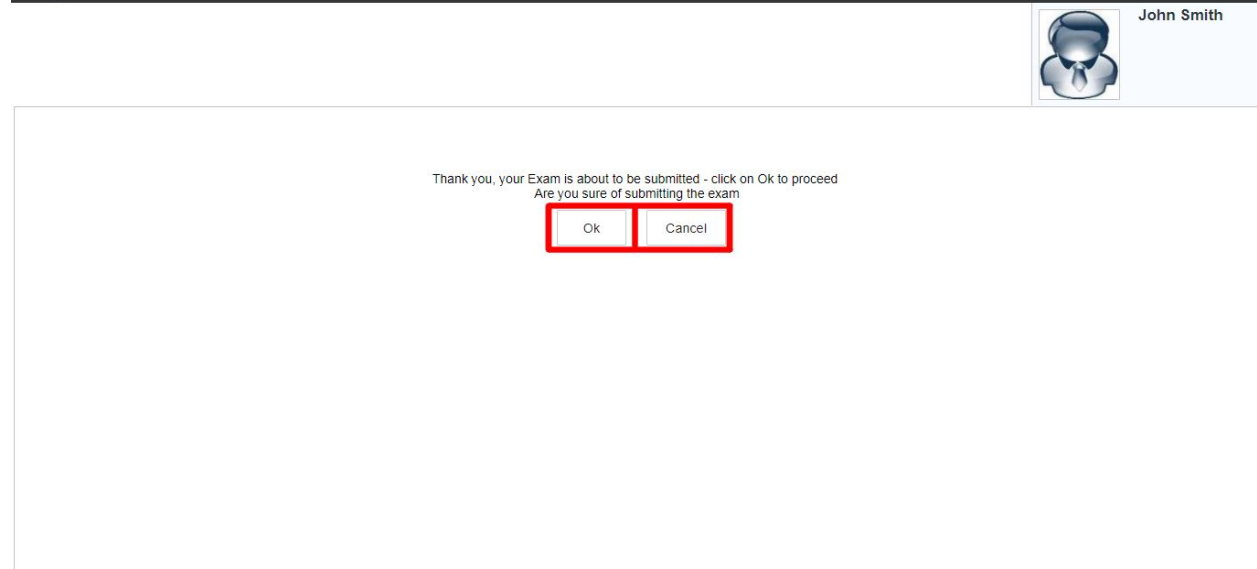

24. Upon clicking Yes, you will receive a feedback form which you may choose to fill. At this point, you have successfully submitted your test responses. Congratulations!

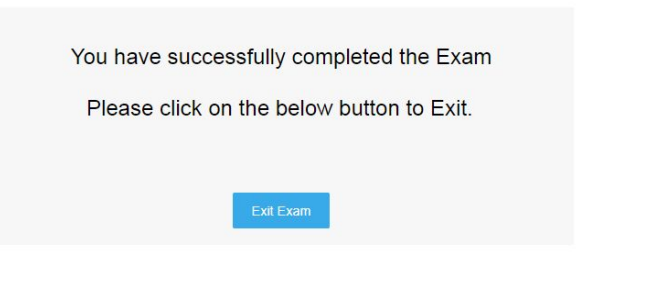